# <span id="page-0-0"></span>**Totalcare**

## **Overview**

This guide provides instruction on configuring both Medical-Objects Capricorn and Total Care software to import electronic results.

If you require any assistance with the installation or configuration, or if you have any questions, please contact the Medical-Objects Helpdesk on (07) 5456 6000.

If you have not Installed the Medical-Objects Download client, Please see the guide for **[Installing](https://kb.medical-objects.com.au/display/PUB/Installing+Capricorn+on+Windows)  [Capricorn on Windows](https://kb.medical-objects.com.au/display/PUB/Installing+Capricorn+on+Windows).**

# <span id="page-0-1"></span>Configuring Capricorn Software

## <span id="page-0-2"></span>Accessing the Capricorn Configuration Window

#### **Note:**

In some cases, the Capricorn may be configured as a service. See **[this guide](https://kb.medical-objects.com.au/display/PUB/How+to+access+Capricorn+Configuration)** for instructions on how to launch the Capricorn if it is set up as a service.

- 1. To launch the HL7 Tray application, Go to **Start Menu, All Programs, Medical-Objects** and select the **Medical-Objects Capricorn.** Alternatively, You can go to **C:\MO\Capricorn** and run the **Capricorn.exe.**
- 2. The following icon will appear in the tray. Double click on it to bring up the log window.

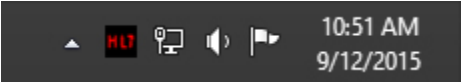

3. When the log window is displayed, Click on the **Configuration** icon highlighted below, or select **Utility** and select **Configuration.**

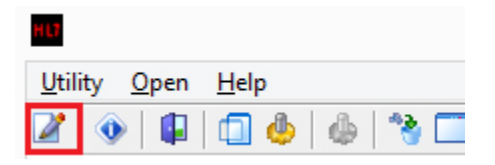

## <span id="page-0-3"></span>Capricorn Configuration Settings

1. Click on **Display Segments** from the left hand panel. Make sure the boxes are checked/ unchecked like displayed below.

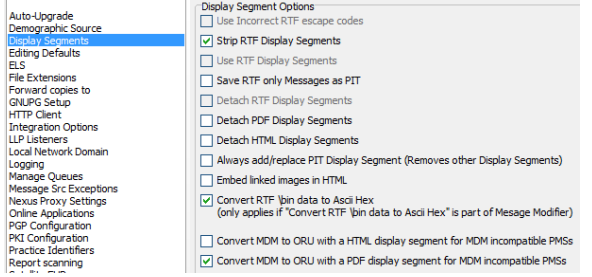

1 [Overview](#page-0-0) 2 [Configuring Capricorn](#page-0-1)  **Software** 2.1 [Accessing the](#page-0-2)  **Capricorn** 

**Configuration Window** 2.2 [Capricorn](#page-0-3)  [Configuration Settings](#page-0-3) 2. Click on **Integration Options** in the left hand panel.

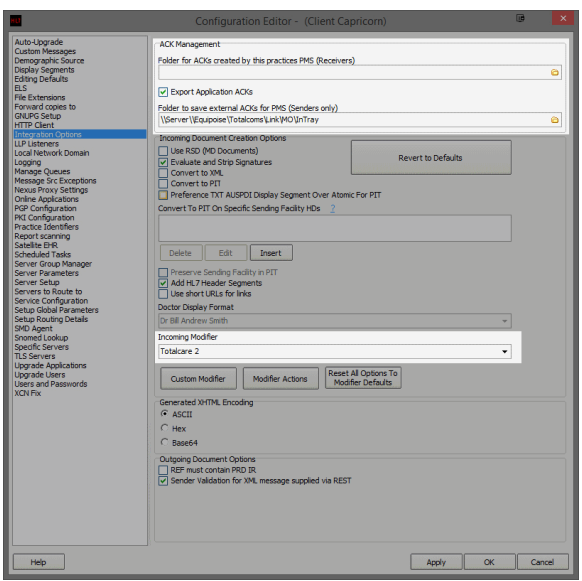

Note that **Folder for ACKs created by this practices PMS (Receivers)**  should be as below though many sites don't have it set.

\\Server\\Equipoise\Totalcoms\Link\MO\OutTray

You then check the box **Export Application Acks** tick box and set the file path to the **InTray** location. For Example

 $\verb| \Server| \Equipoise| \Totaleoms| \Link \MO \InTray$ 

Make sure the **Incoming Modifier** is set to **Totalcare 2.**

3. Click on **Server Parameters** in the left hand side panel.

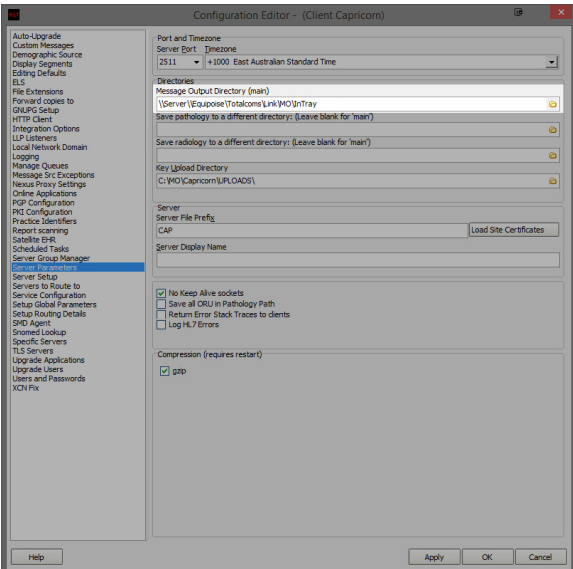

4. Under the **Message Output Directory (main)** set the results import path. For Example:

\\Server\\Equipoise\Totalcoms\Link\MO\InTray

#### **Info:**

Once completed you will need to contact TotalCare to ensure they are picking up the results from the folder that you have specified.

#### Total Care

Phone: 1300 239 477